## **DAFTAR GAMBAR**

### Halaman

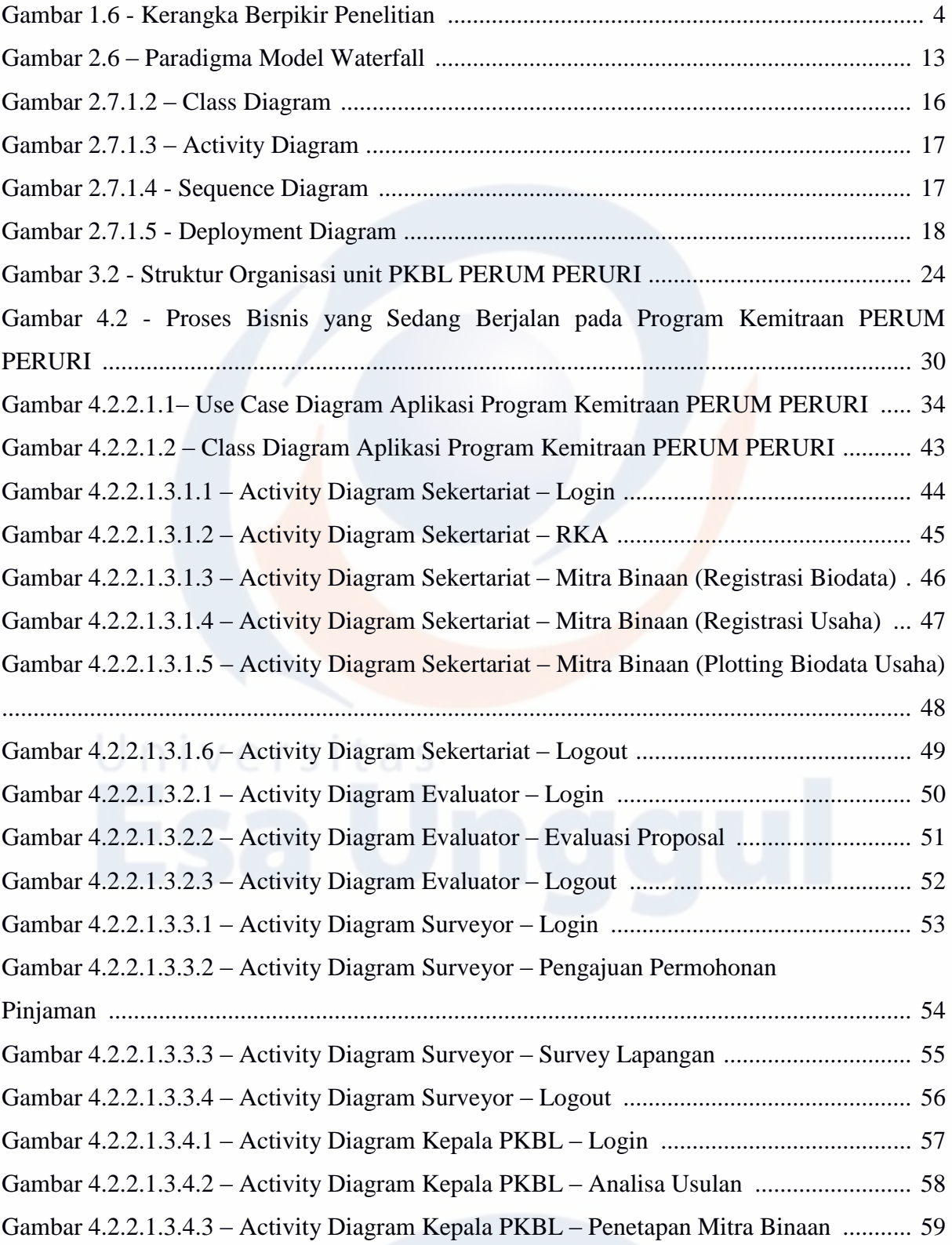

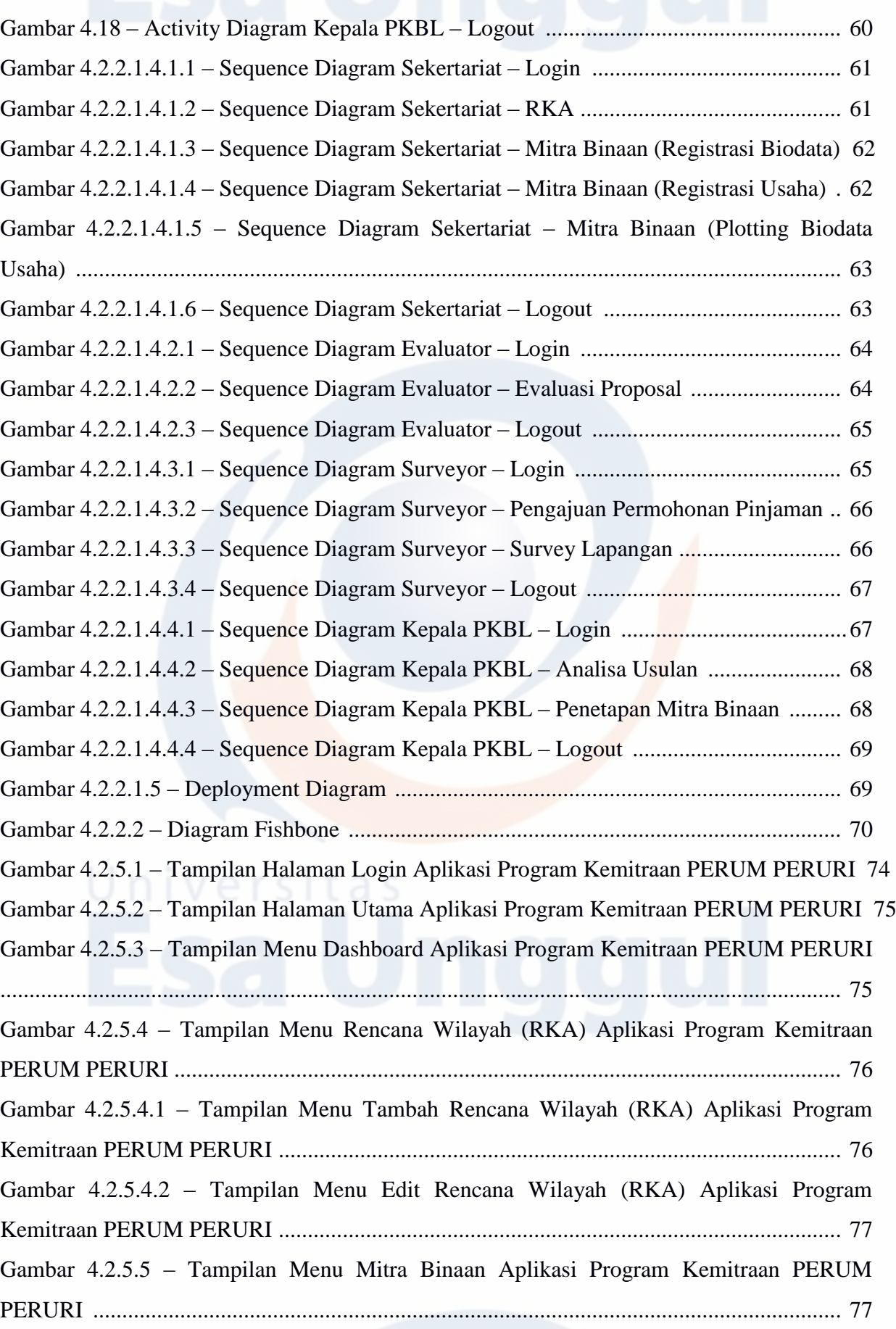

Gambar 4.2.5.5.1 – Tampilan Menu Mitra Binaan – Registrasi Biodata Aplikasi Program Kemitraan PERUM PERURI ................................................................................................. 78 Gambar 4.2.5.5.1.1 – Tampilan Menu Mitra Binaan – Tambah Registrasi Biodata Aplikasi Program Kemitraan PERUM PERURI .................................................................................. 78 Gambar 4.2.5.5.1.2 – Tampilan Menu Mitra Binaan – Edit Registrasi Biodata Aplikasi Program Kemitraan PERUM PERURI .................................................................................. 79 Gambar 4.2.5.5.2 – Tampilan Menu Mitra Binaan – Registrasi Usaha Aplikasi Program Kemitraan PERUM PERURI ................................................................................................. 79 Gambar 4.2.5.5.2.1 – Tampilan Menu Mitra Binaan – Tambah Registrasi Usaha Aplikasi Program Kemitraan PERUM PERURI .................................................................................. 80 Gambar 4.2.5.5.2.2 – Tampilan Menu Mitra Binaan – Edit Registrasi Usaha Aplikasi Program Kemitraan PERUM PERURI .................................................................................. 80 Gambar 4.2.5.5.2.3 – Tampilan Menu Mitra Binaan – Registrasi Usaha (Form Detail Keuangan) Aplikasi Program Kemitraan PERUM PERURI ................................................. 81 Gambar 4.2.5.5.2.4 – Tampilan Menu Mitra Binaan – Registrasi Usaha (Form Detail Pendapatan) Aplikasi Program Kemitraan PERUM PERURI ............................................... 81 Gambar 4.2.5.5.2.5 – Tampilan Menu Mitra Binaan – Registrasi Usaha (Form Detail Kegiatan) Aplikasi Program Kemitraan PERUM PERURI ................................................... 82 Gambar 4.2.5.5.2.6 – Tampilan Menu Mitra Binaan – Registrasi Usaha (Form Detail Pinjaman) Aplikasi Program Kemitraan PERUM PERURI .................................................. 82 Gambar 4.2.5.5.3 – Tampilan Menu Mitra Binaan –Plotting Biodata Usaha Aplikasi Program Kemitraan PERUM PERURI ................................................................................................. 83 Gambar 4.2.5.5.3.1 – Tampilan Menu Mitra Binaan – Detail Plotting Biodata Usaha Aplikasi Program Kemitraan PERUM PERURI .................................................................................. 83 Gambar 4.2.5.5.3.2 – Tampilan Menu Mitra Binaan - Tambah Plotting Biodata Usaha Aplikasi Program Kemitraan PERUM PERURI ................................................................... 84 Gambar 4.2.5.6 – Tampilan Menu Evaluasi Proposal Aplikasi Program Kemitraan PERUM PERURI ................................................................................................................................. 84 Gambar 4.2.5.6.1 – Tampilan Detail Evaluasi Proposal Aplikasi Program Kemitraan PERUM PERURI ................................................................................................................................. 85 Gambar 4.2.5.6.2 – Tampilan Form Evaluasi Proposal Aplikasi Program Kemitraan PERUM PERURI ................................................................................................................................. 85 Gambar 4.2.5.7 – Tampilan Menu Survey Lapangan Aplikasi Program Kemitraan PERUM PERURI ................................................................................................................................. 86

# Universitas<br>Esa Undou.

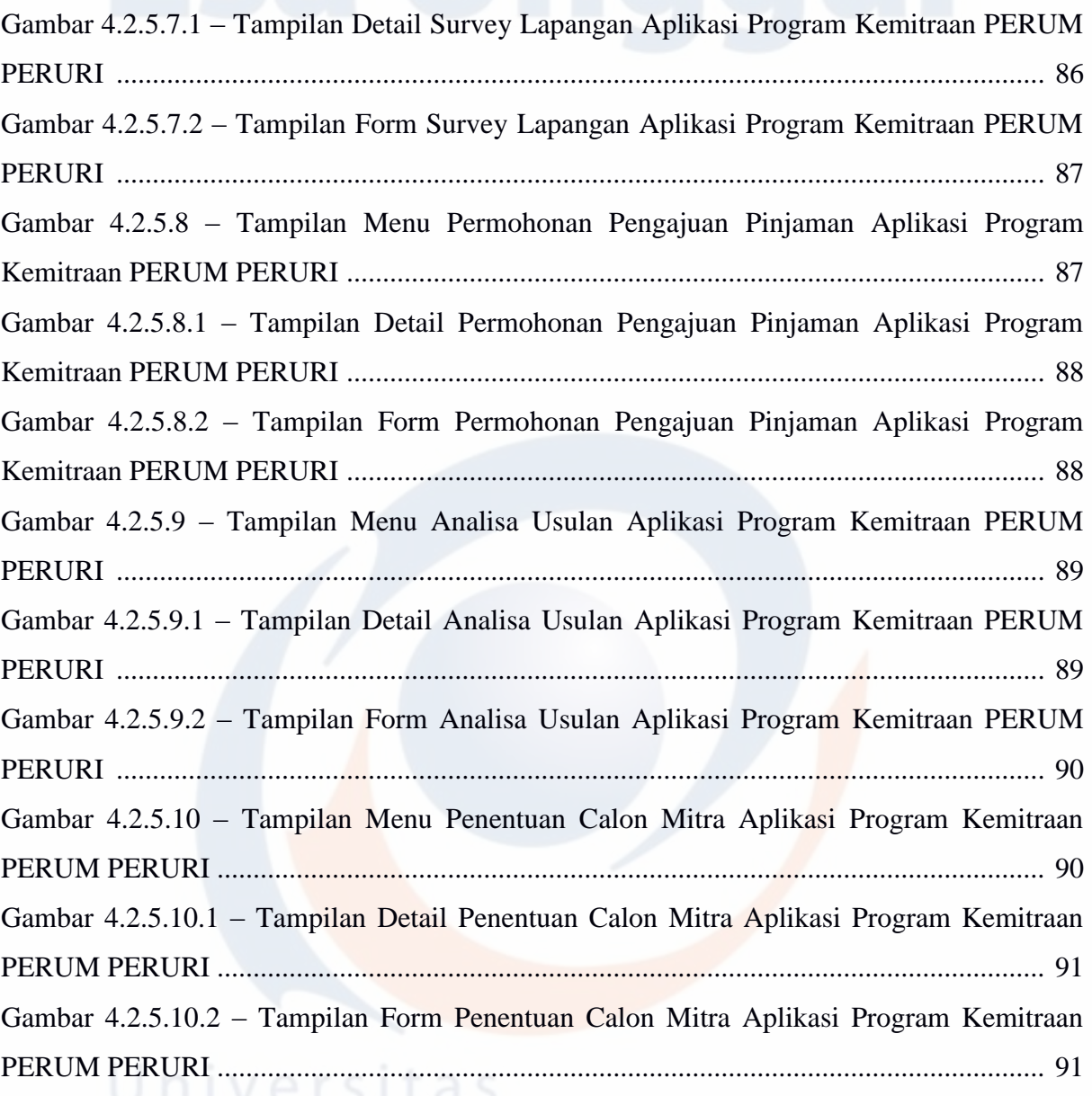